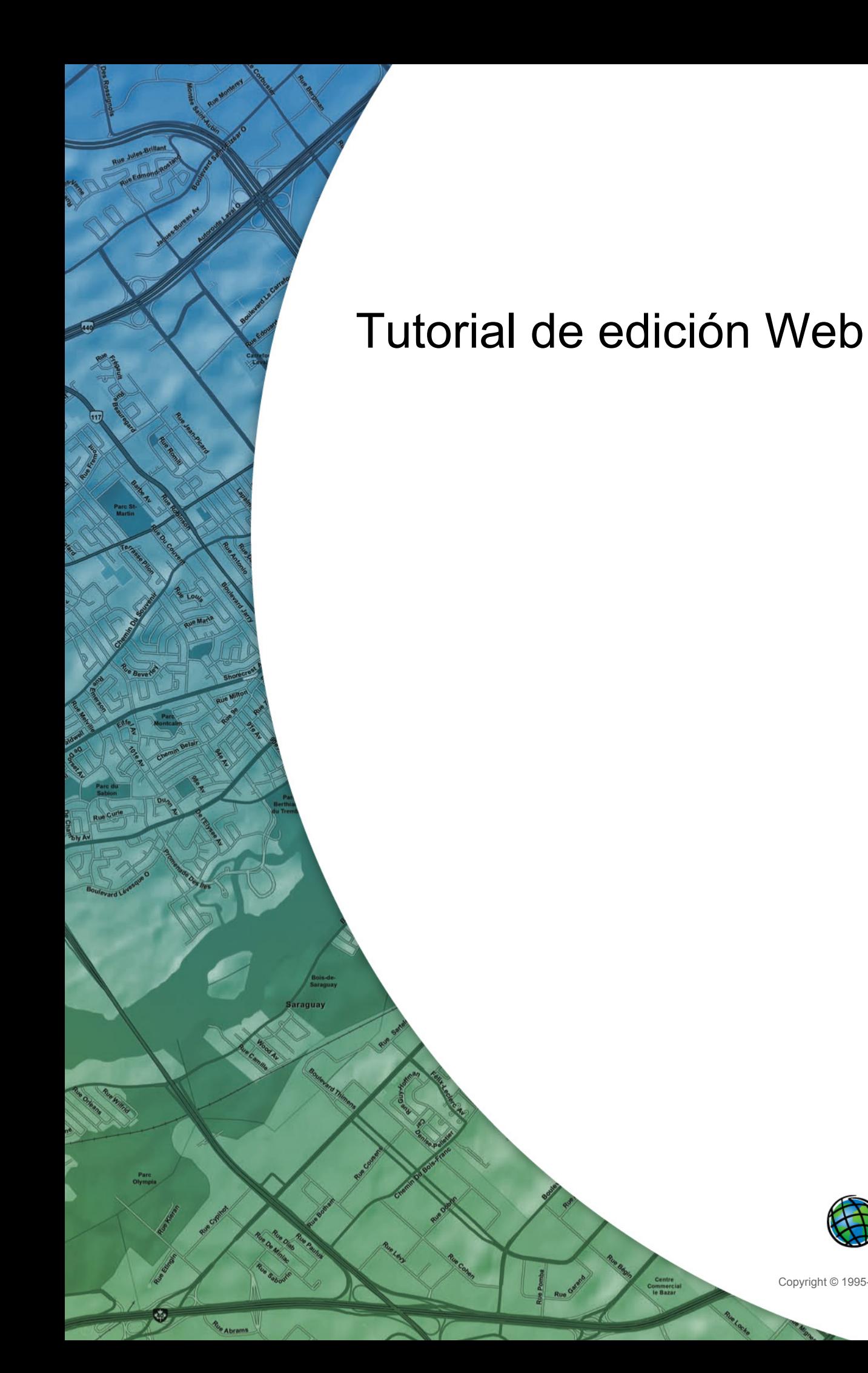

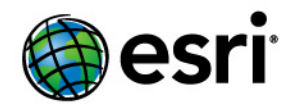

Copyright © 1995-2012 Esri All rights reserved.

# Table of Contents

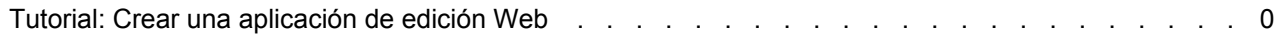

# Tutorial: Crear una aplicación de edición Web

Con ArcGIS Server, puede crear aplicaciones Web para editar datos sin escribir ningún código. Estas aplicaciones se crean en Administrador de ArcGIS Server. Este ejemplo muestra cómo crear una aplicación de edición Web en Administrador.

Crear la aplicación es, en realidad, el paso final de un largo flujo de trabajo. El primer paso es facilitar sus datos a través de una geodatabase de

**Complejidad:** Intermedio

**Requisitos de datos:** Usar datos propios

#### **Objetivo:**

Utilizar el Administrador de ArcGIS Server para crear una aplicación que lleve a cabo la edición en la Web.

ArcSDE. Este ejemplo utiliza un servidor de base de datos (ArcSDE para SQL Server Express) porque funciona con la base de datos gratuita Microsoft SQL Server Express y está disponible con el nivel de Grupo de trabajo de ArcGIS Server. Una vez que sus datos estén disponibles a través de ArcSDE, debe crear un mapa a partir de los datos y simbolizarlo en forma apropiada. Publicará este documento de mapa en ArcGIS Server de forma que estará disponible para todos los usuarios de su aplicación Web. Como paso final, creará y configurará la aplicación Web con la tarea Editar. Este documento explica cada una de las partes del flujo de trabajo.

## **Facilitar los datos a través de ArcSDE**

No existen datos específicos que necesite para este tutorial. Se recomienda utilizar un subconjunto de sus propios datos que incluya alguna capa de puntos, líneas y polígonos. Al utilizar sus propios datos para esta aplicación de prueba, estará bien preparado para crear su aplicación de producción.

## **Instalar ArcSDE**

Crear una aplicación de edición Web en Administrador requiere que sus datos estén disponibles en una geodatabase de ArcSDE. Esto es así porque las geodatabases de ArcSDE están diseñadas para ser editadas de forma simultánea por varios usuarios, lo cual es la situación que se encontrará en una aplicación Web.

Si sus datos ya se encuentran en ArcSDE, puede saltarse el resto de esta sección. Si sus datos están en algún otro formato, será necesario que los traslade a ArcSDE. Una forma sencilla de ajustar una pequeña implementación es utilizar el ArcSDE incluido con el grupo de trabajo de ArcGIS Server, que utiliza la base de datos [Microsoft SQL Server Express](http://www.microsoft.com/sql/editions/express/default.mspx).

Lo primero que hay que hacer, si no lo ha hecho ya, es instalar ArcSDE para SQL Server Express. El CD o el DVD de ArcSDE viene con ArcGIS Server y contiene una Guía de instalación que puede ayudarle durante la instalación y la postinstalación.

**Nota:** Si desea trabajar con este tutorial y tiene ArcGIS Server Enterprise, es posible que sus datos estén ya en ArcSDE. Si no es así, es necesario que instale ArcSDE Enterprise y traslade allí sus datos antes de continuar con este tutorial. Los siguientes pasos son para el nivel de Grupo de trabajo de ArcGIS Server y no funcionarán con ArcGIS Server Enterprise. Puede encontrar más información acerca de administrar geodatabases corporativas en el libro de ayuda de ArcGIS Desktop Administrar geodatabases con licencia a través de ArcGIS Server Enterprise.

## *Crear la geodatabase*

Una vez haya instalado ArcSDE para SQL Server Express, siga estos pasos para crear una geodatabase:

Pasos:

- 1. Inicie ArcCatalog y busque el nodo **Servidores de base de datos**. Un servidor de base de datos es un equipo que contiene una base de datos de SQL Server Express y ArcSDE para SQL Server Express. Aquí es donde agregará y administrará la geodatabase.
- 2. Haga doble clic en **Agregar servidor de base de datos** e introduzca la instancia de SQL Server Express a la que quiere conectarse. En la mayoría de los casos, esto tendrá la forma <nombre del servidor de la base de datos>\sqlexpress. Verá que aparece el servidor en la lista.

**Sugerencia:** Si tiene algún problema para conectarse al servidor de la base de datos, consulte Resolución de problemas de servidores de base de datos.

- 3. La cuenta del Contenedor de objetos de servidor (SOC) de ArcGIS necesita permiso para leer los datos desde el servidor de base de datos. Haga clic con el botón derecho del ratón en el servidor de la base de datos que acaba de agregar y haga clic en **Permisos**.
- 4. Haga clic en **Agregar usuario** y agregue la cuenta del SOC.
- 5. Ahora puede agregar una nueva geodatabase. En la lista de **Servidores de base de datos**, haga clic con el botón derecho del ratón en su servidor y haga clic en **Nueva geodatabase**.
- 6. Escriba un **Nombre** para su geodatabase y, a continuación, establezca la **Ubicación** y el **Tamaño inicial**. No se preocupe por establecer el tamaño inicial demasiado bajo; la geodatabase crecerá según sea necesario hasta alcanzar el límite de 4 GB de SQL Server Express.
- 7. Ya le ha dado permiso a la cuenta SOC para utilizar el servidor de la base de datos, pero ahora es necesario que defina los permisos que tendrá la cuenta SOC para esta geodatabase específica. Haga clic con el botón derecho del ratón en su nueva geodatabase y haga clic en **Administración** > **Permisos**.
- 8. Haga clic en la cuenta SOC, concédale permisos de **Lectura/Escritura** y, a continuación, haga clic en Aceptar. **Sugerencia:** Si no ve la cuenta SOC en la lista, asegúrese de que ha completado los pasos 3 y 4.
- 9. Utilice ArcCatalog para copiar y pegar cualquier clase de entidad existente que quiera agregar a su nueva geodatabase.

## **Una nota acerca de dominios de atributos y subtipos**

Para mejorar la experiencia de usuario de la tarea Editor y para evitar errores al introducir datos, configure sus datasets para utilizar subtipos y dominios de atributo cuando sea necesario. Estos proporcionan formas de categorizar los datos y garantizar que se introducen los valores apropiados cuando se editan los datos. En algunos casos, la tarea Editor puede detectar y utilizar los subtipos y dominios. Por ejemplo, si tiene un dominio que limita el color de una boca de riego a rojo, amarillo o azul, verá una lista desplegable en la tarea Editor que únicamente le permite la selección de uno de estos tres colores.

La siguiente imagen muestra parte de una tarea Editor en la que una clase de entidad de carreteras se ha configurado para utilizar un dominio. Ahora el usuario puede clasificar la carretera utilizando una lista desplegable.

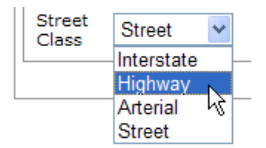

Recuerde que si desea que estas listas desplegables estén disponibles en la tarea Editor, necesitará preparar su geodatabase para crear dominios y subtipos. Esto podría suceder bastante tiempo antes de que se publique el servicio o se cree la aplicación Web.

#### *Crear los derechos de autoría del mapa*

El mapa que utiliza en su aplicación de edición Web puede contener tanto capas editables como no editables. Siga estos pasos para crear el mapa:

Pasos:

- 1. Inicie ArcMap y abra un nuevo mapa vacío.
- 2. Agregue todas las capas que desee ver en el mapa. Debe incluir al menos una capa de una geodatabase de ArcSDE. Únicamente las capas de geodatabases de ArcSDE serán editables a través de la tarea Editor.
- 3. Establezca la simbología y el orden de la capa que necesita.

**Sugerencia:** Si establece una simbología de capa basada en valores únicos, los distintos símbolos aparecerán en la tarea Editor como botones individuales. Esto puede ayudar al usuario a seleccionar rápidamente el tipo de entidad que le gustaría crear. Por ejemplo, la siguiente imagen muestra qué aspecto tiene la tarea Editor cuando la capa Edificios del mapa tiene un único valor aplicado de renderizador. El renderizador estaba basado en un campo de tipo de edificio. La tarea dispone de botones para crear cada tipo de edificio. Hacer clic en el botón verde le permite al usuario crear un edificio residencial.

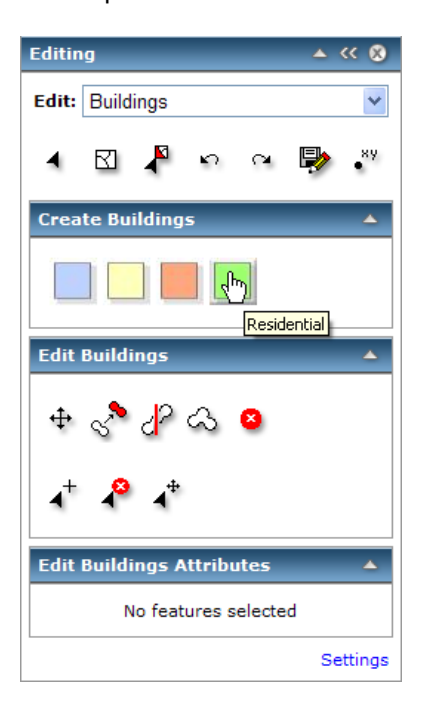

4. Guarde el documento de mapa.

## **Publicar el servicio de mapas**

Una vez que su documento de mapa esté completo, puede publicarlo como un servicio de mapas. Al publicar un servicio de mapas, haga que esté disponible en su ArcGIS Server de forma que muchos usuarios puedan acceder a él al mismo tiempo.

## **Elegir agrupado o no agrupado**

Puede elegir hacer un servicio disponible en modos agrupados o no agrupados. Cuando utiliza un servicio agrupado, comparte instancias del servicio con muchos otros usuarios mientras trabaja durante su sesión de edición. Por el contrario, cuando utiliza un servicio no agrupado, una instancia del servicio se destina a usted durante toda la sesión de edición. Con los servicios no agrupados, si alguien más necesita utilizar el servicio al mismo tiempo, se debe crear otra instancia del servicio a costa de los recursos del servidor.

Puede utilizar tanto los servicios agrupados como no agrupados para editar en la Web. Al editar con servicios agrupados, cada edición se guarda inmediatamente. Esto significa que los datos no se pueden versionar y que no puede deshacer sus ediciones. Sin embargo, al utilizar servicios agrupados, puede dar cabida a muchos más editores concurrentes que con servicios no agrupados.

## **Configurar los permisos requeridos**

Antes de publicar sus servicios, asegúrese de leer y seguir las pautas que se presentan en Preparar recursos para publicar como servicios. Estos le ayudarán a garantizar que el servidor tiene permisos para leer y acceder a todos los datos para el mapa. Específicamente, la cuenta SOC necesita tener permisos de lectura para el documento de mapa y cualquier dato en el documento de mapa. También necesita tener permisos de escritura para cualquier dato que vaya a editar.

## *Publicar el servicio*

Siga estos pasos para publicar un servicio de mapas que pueda utilizar para editar:

Pasos:

1. Inicie la sesión en Administrador de ArcGIS Server y haga clic en **Publicar un mapa, un globo u otro recurso SIG como un servicio**.

**Sugerencia:** Hay dos asistentes en Administrador que puede utilizar para publicar servicios. Este vínculo lo lleva al asistente *Publicar recurso SIG,* que es la forma más sencilla de crear un servicio. Le pide la cantidad mínima de información necesaria para crear un servicio.

La otra forma de crear servicios es mediante el asistente *Agregar nuevo servicio.* Este asistente es la forma completamente manual de publicar un servicio; le pide todos los parámetros de servicio.

2. En la primera página del asistente, se le solicita el recurso que desea publicar. Este es el documento de mapa que acaba de crear. Si se encuentra en un directorio compartido, puede navegar hasta el documento de mapa. Si no está en una ubicación compartida, escriba con atención la ruta del documento de mapa.

- 3. Escriba un **Nombre** para su servicio. De manera opcional, si tiene sus servicios agrupados en carpetas, elija la carpeta en la que quiere publicar el servicio. Haga clic en **Siguiente** para moverse a la segunda página del asistente.
- 4. Tenga en cuenta que el recurso de **Representación cartográfica** está habilitado de forma predeterminada. Las otras capacidades disponibles variarán según los tipos de capa que estén en su mapa. Para este ejemplo, puede aceptar la opción predeterminada y hacer clic en **Siguiente**.
- 5. La página final del asistente explica que se creará el servicio y proporciona su dirección URL. Haga clic en **Finalizar** para publicar el servicio y cerrar el asistente.

**Importante:** Este asistente crea un servicio agrupado de forma predeterminada. Si necesita hacer una edición versionada o si requiere el recurso deshacer/rehacer, es necesario que lo cambie a no agrupado. En Administrador, haga clic en la pestaña **Servicios**, busque su servicio y, a continuación, haga clic en el icono **Editar** (lápiz). Haga clic en la pestaña **Agrupación** y cambie el servicio para que sea **No agrupado**. Haga clic en **Guardar**.

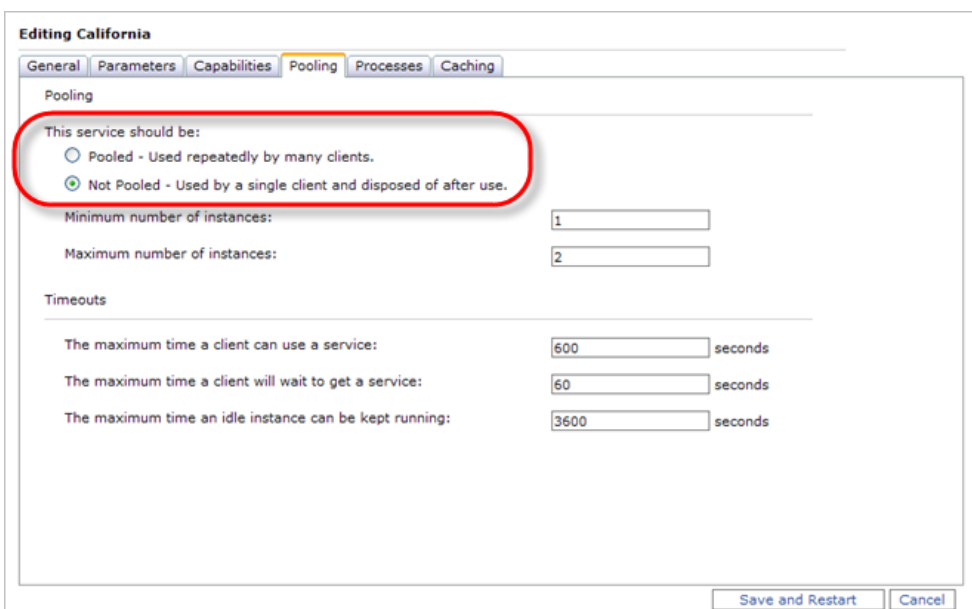

## *Crear la aplicación Web*

Cuando tenga un servicio de mapas ejecutándose, puede crear la aplicación de edición Web. Lo hará utilizando la interfaz del asistente Administrador para crear una aplicación de representación cartográfica en la red. Algunas de las tareas más importantes que realizará en este asistente son la selección del mapa para la aplicación que se va a visualizar (indicándole que utilice una conexión local) y configurar la tarea de Editor.

Estos son los pasos para crear la aplicación Web:

Pasos:

1. Haga clic en la pestaña **Aplicaciones** en Administrador y haga clic en **Crear aplicación Web**. Aparece un asistente para ayudarle a crear la aplicación.

- 2. Escriba un **Nombre** para su aplicación. Este nombre aparecerá en la dirección URL de la aplicación. También puede escribir una descripción para utilizar en Administrador y hacer clic en **Siguiente**.
- 3. La siguiente página le ayuda a elegir los servicios que desee mostrar en el mapa. Necesita agregar el servicio de mapas que acaba de publicar y que contiene sus capas editables, por tanto, haga clic en **Agregar capa**.
- 4. Examine la lista de servidores en el cuadro de diálogo de *Servicios disponibles.* ¿Aparece el nombre de su servidor seguido por las palabras ArcGIS Server Local? Si no es así, es necesario que haga clic en **Agregar servidor SIG**, elegir agregar una conexión **ArcGIS Server Local** y, a continuación, escribir el nombre de su servidor y hacer clic en **Agregar**.

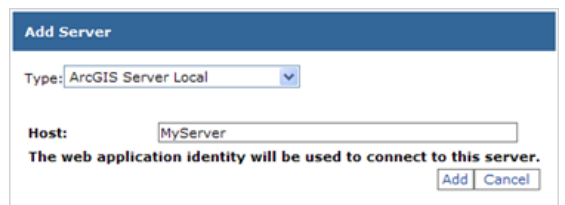

**Recuerde:** Es necesaria una conexión local de ArcGIS Server para la edición. Su aplicación Web aún estará disponible a través de Internet, pero la aplicación debe realizar una conexión local al servidor SIG para que ocurra la edición.

- 5. Una vez haya agregado correctamente el servidor, verá una lista de servicios disponibles que puede agregar al mapa. Haga clic en el servicio de mapas que acaba de publicar y haga clic en **Agregar**.
- 6. Cuando vea un mensaje que indique que la capa se ha agregado correctamente, haga clic en **Cerrar** para cerrar el cuadro de diálogo y haga clic en **Siguiente** para cambiar a la página siguiente del asistente.
- 7. En este panel, puede elegir las tareas que desea en la aplicación. Si desea incluir la tarea Editor, haga clic en **Agregar tarea**. En la lista de *Elementos de tarea disponibles*, haga clic en **Editor** y, a continuación, haga clic en **Aceptar**.

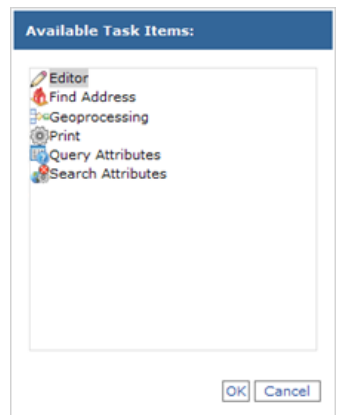

- 8. Con la tarea Editor seleccionada, haga clic en **Configurar**. Puede utilizar el cuadro de diálogo resultante, el configurador de la tarea, para llevar a cabo lo siguiente:
	- **Elegir las capas y las versiones que puede editar**

Es posible que no quiera que aparezcan todas las capas en el mapa para la edición. Del mismo modo, es posible que los usuarios sólo editen versiones específicas. En la pestaña *General,* puede marcar y desmarcar las capas y versiones editables.

#### • **Elegir los tipos de ediciones que pueden realizar los usuarios**

En la pestaña del configurador *Ajustes*, puede elegir si los usuarios podrán o no agregar entidades, editar atributos o editar entidades. Por ejemplo, puede que quiera que los usuarios puedan agregar nuevas entidades, con la garantía de que no modificarán ninguna entidad existente en la base de datos.

#### • **Establecer las reglas de selección**

Para editar una entidad, primero es necesario que la seleccione. El configurador proporciona diversas opciones sobre cómo los usuarios realizan las selecciones y cuántas entidades pueden seleccionar de una sola vez. Puede establecer aquí estas opciones o puede elegir si estas opciones aparecen a través de la tarea, de forma que cada usuario pueda establecerla de la manera que desee.

#### • **Establecer las reglas para alinear**

Al editar una entidad, puede que desee compartir los límites o vértices con las entidades existentes. Alinear es la forma de asegurarse de que si coloca una entidad suficientemente cerca de un vértice o límite existente, su entidad compartirá ese vértice o límite. Alinear es importante para mantener la calidad de los datos; puede ayudar a evitar problemas topológicos como los arcos colgantes y los falsos polígonos.

En la pestaña del configurador *Ajustes*, puede establecer las reglas para alinear, como qué entidades se pueden alinear y a qué distancia necesita hacer clic para que se produzca la alineación (esta distancia se conoce como tolerancia de alineación).

#### • **Establecer reglas de resolución de conflictos**

¿Qué sucede cuando dos personas editan las mismas entidades y, a continuación, guardan sus ediciones? En la pestaña del configurador *Avanzada*, puede establecer las reglas para la forma en la que la base de datos gestionará estas situaciones. Consulte el tema Tarea editor para ver los planteamientos de las distintas opciones de resolución de conflictos.

Si va a editar un servicio agrupado, no podrá establecer ninguna de las opciones de resolución de conflictos; esto se debe a que en el entorno de edición no versionado, las ediciones se guardan por separado. Si dos personas editan la misma entidad, la última edición que se va a realizar es la que permanecerá en la base de datos.

**Sugerencia:** Si ve un mensaje en el que se indica que su mapa no contiene capas editables, compruebe que le ha proporcionado permisos de **Lectura/Escritura** a la cuenta SOC para la geodatabase, tal y como se indica con anterioridad en este documento. El mapa debe contener, por lo menos, una capa de una geodatabase antes de poder editarla.

- 9. Cuando haya configurado la tarea Editor tal y como desea, haga clic en **Aceptar** para cerrar el cuadro de diálogo y haga clic en **Siguiente** para cambiar a la página siguiente del asistente. Lea la información acerca de las conexiones locales y, si fuera necesario, cambie la cuenta que se utilizará para hacer la conexión local.
- 10. Ha completado las partes esenciales de la configuración de la tarea Editor, de forma que puede hacer clic en **Siguiente** para avanzar a través de las demás páginas del asistente. Estas le

permiten personalizar la apariencia de su aplicación. Cuando esté listo para crear la aplicación, haga clic en **Finalizar**.

## **Utilizar la aplicación de edición Web**

Mientras visualiza la nueva aplicación Web, verá una lista de tareas en la parte superior del mapa. Puede abrir la tarea Editor desde esta barra de tareas. La tarea Editor se ejecuta dentro de su propio panel flotante, que puede mover por toda la pantalla.

La aplicación dispone de una ayuda incorporada a la que puede acceder haciendo clic en el vínculo Ayuda de la esquina superior derecha. La ayuda tiene una sección de datos de edición que explica cada herramienta en el cuadro de diálogo de la tarea Editor. Esta ayuda se creó en HTML de forma que se puede personalizar si fuera necesario.

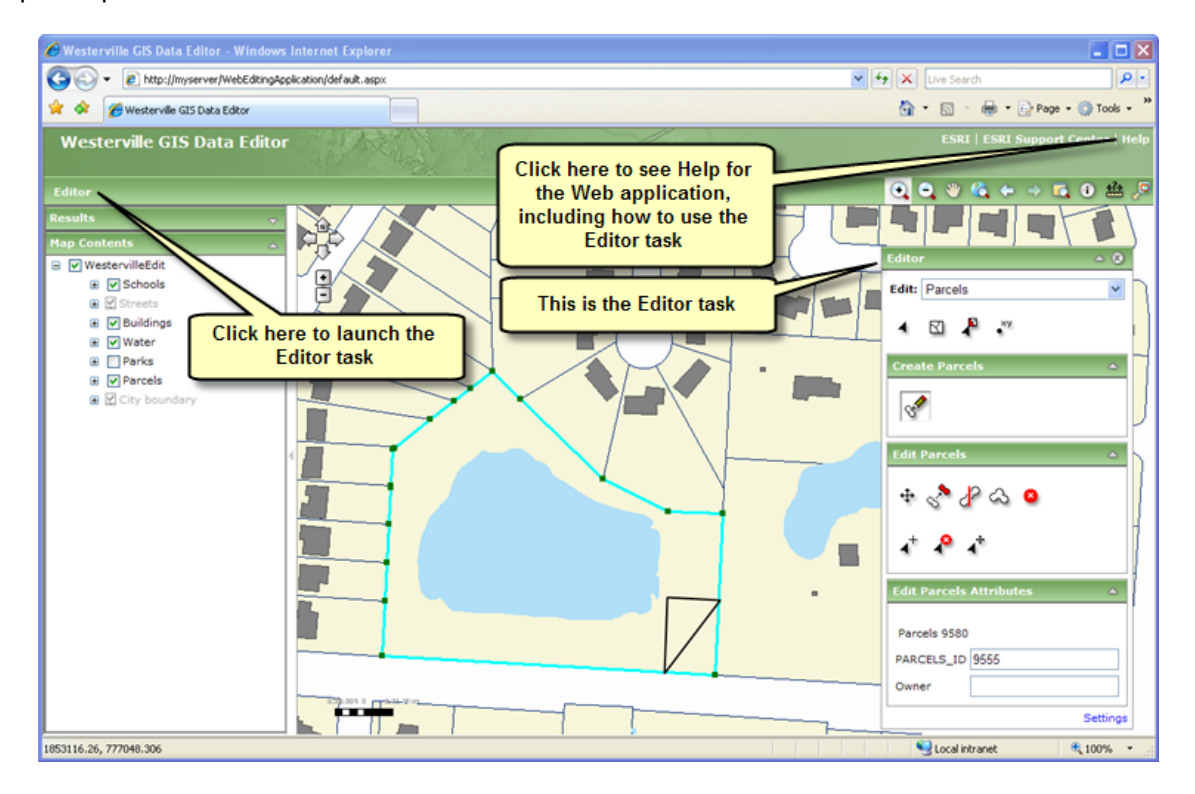

Editar en una aplicación Web es ligeramente distinto a la edición en ArcMap. Al utilizar la tarea Editor, a menudo será necesario que apunte y haga clic en situaciones en las que puede estar acostumbrado a hacer clic y arrastrar en ArcMap. También, al alinear, el puntero no salta automáticamente al punto de alineación de la pantalla, sino que se producirá la alineación si coloca el punto dentro del umbral de alineación.

Puede resultar útil preparar una aplicación práctica que los editores puedan utilizar para familiarizarse con el entorno de edición Web. Esto resulta especialmente recomendable si sus editores van a trabajar con datos no versionados, donde las opciones deshacer/rehacer no están disponibles.